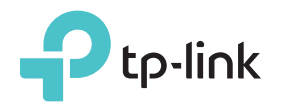

# Quick Installation Guide

Applicable Model: <mark>II L-WA860RE</mark>

Note: TL-WA860RE (UK version) is used for demonstration in this QIG. Image may differ from actual products.

FAT ®

## LED Explanation

اللاب

Green: The extender is connected to your router's wireless network and is in a suitable location.

Red: The extender is experiencing poor signal strength. Try relocating it closer to your router.

Off: No wireless connection is established.

#### **WPS**

On/Off: The light remains on for 5 minutes when a WPS connection is established, then turns off. Flashing: WPS connection is being established.

#### $\bigcup$

On: The extender is on. Flashing: The extender is starting up. Off: The extender is off.

Option ONE: Your router supports Wi-Fi Protected Setup (WPS). The WPS button of a router might look like one of these:  $\left| \left| \right\rangle \right|$  (WPS)  $\left| \right|$  (WPS)

Option TWO: Your router doesn't support WPS or you are not sure.

## **Option ONE** Quick Setup Using the WPS Button

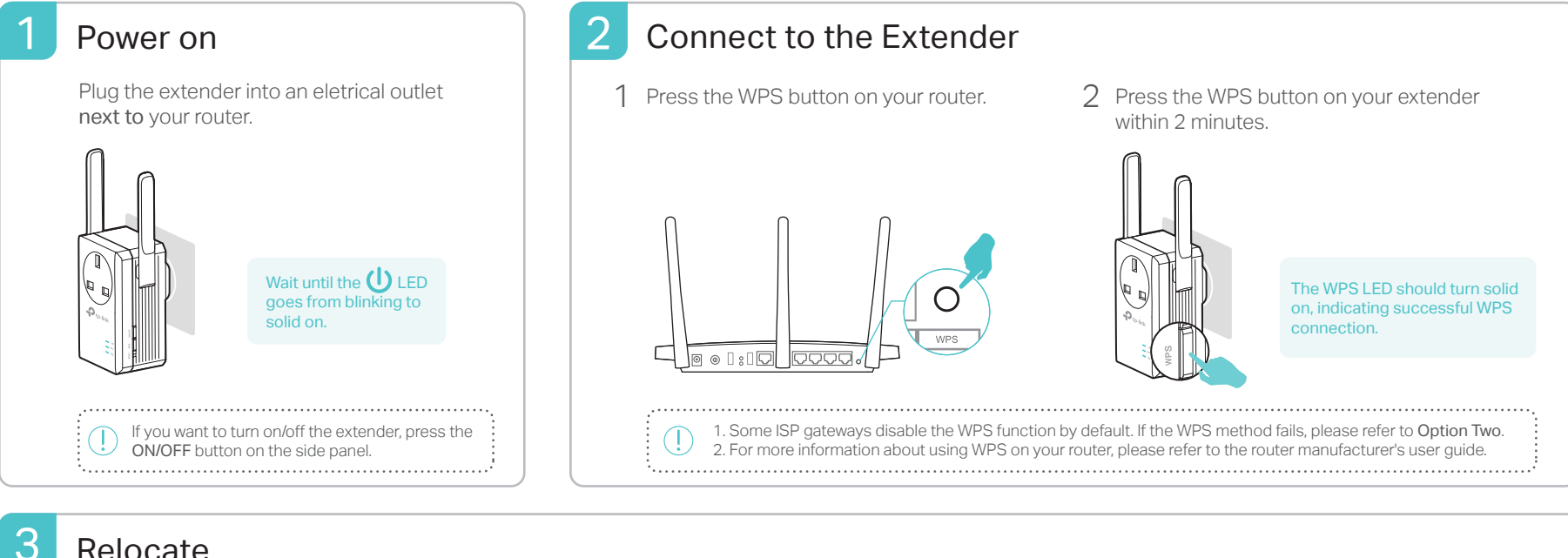

### Relocate

- Plug in the extender about halfway between your router and the Wi-Fi dead zone. The location you choose must be within the range of the host network. 1
- Wait until the LIII LED turns solid green. If not, relocate it closer to the router to achieve better signal quality. 2

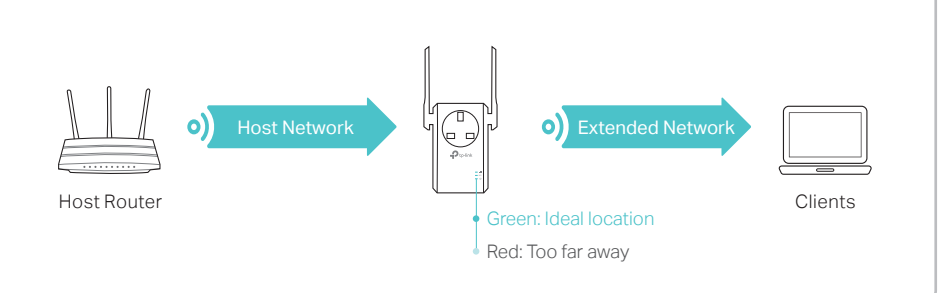

## $\langle \cup \rangle$  Enjoy!

The extended network shares the same wireles network name and password as those of your host network.

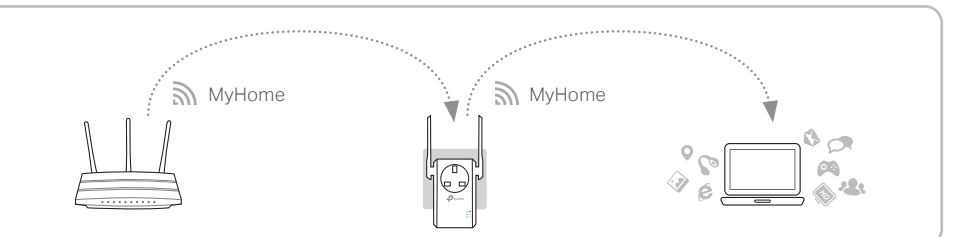

## Entertainment Adapter

The extender can be used as a wireless adapter to connect any Ethernet-only device such as a Blu-ray player, game console, DVR, or smart TV to your Wi-Fi network. First, connect the extender to your router using Option ONE or Option TWO, then connect your Ethernet-only device to the extender via an Ethernet cable.

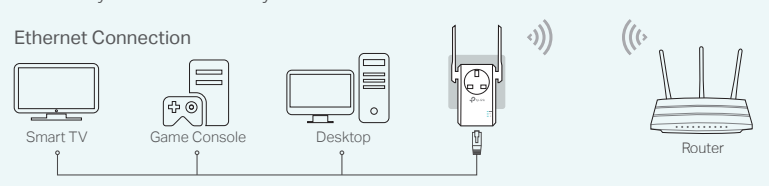

## TP-Link Tether App

Tether provides a simple, intuitive way to access and manage your extender with your iOS or Android devices.

ัลโ

Set up the extender  $\widehat{\phantom{a}}$  Modify wireless settings

Turn on/off the LEDs  $\begin{array}{c} \begin{array}{c} \begin{array}{c} \end{array} \\ \begin{array}{c} \end{array} \end{array}$  Block unwelcome devices

1. Download the Tether app from the Apple App Store or Google Play Store. 2. Ensure your device is wirelessly connected to the extender or to the host router. 3. Launch the app and start managing your extended network. How to begin?

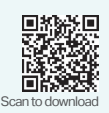

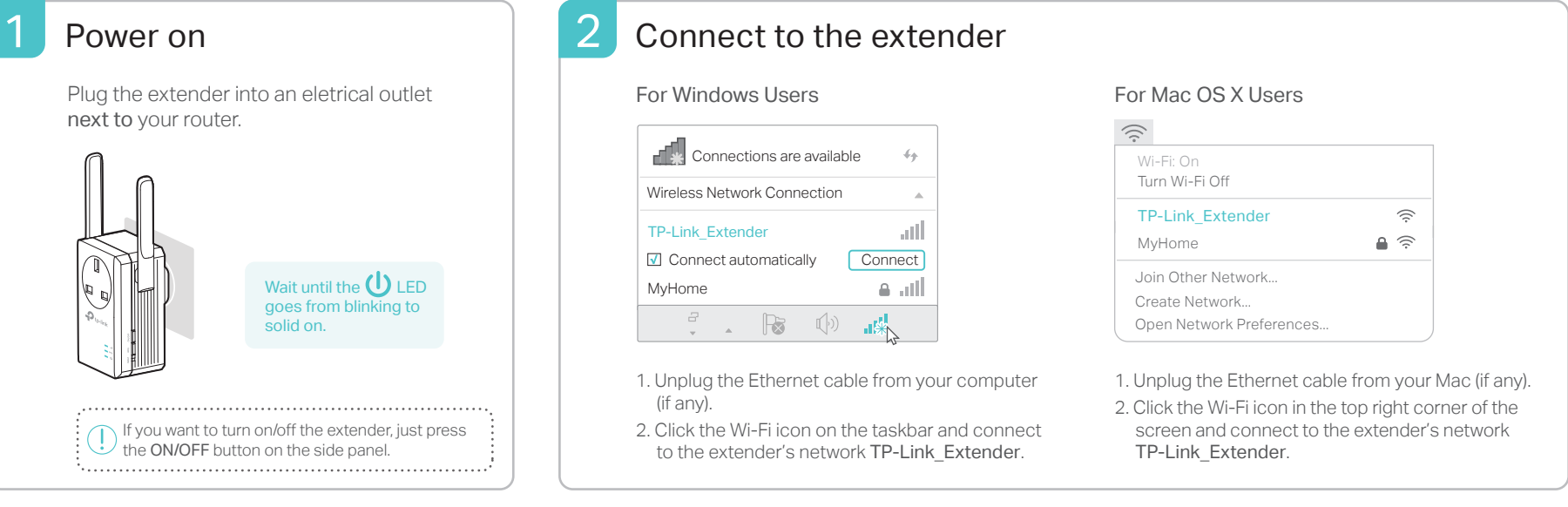

#### З **Configure**

Launch a web browser and enter http://tplinkrepeater.net or http://192.168.0.254 in the address bar. Create a password for future login attempts, and click Start. 1

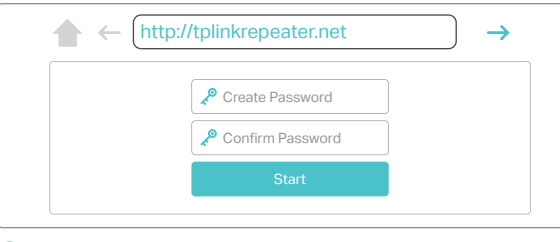

If the login window does not appear, please refer to the FAQ > Q1.

network, and click Next. 3 Either keep the default SSID or customize it for the 2.4GHz extended

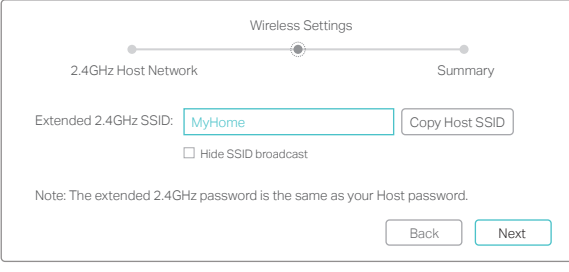

Select your router's 2.4GHz network and enter its wireless password. Then click Next. 2

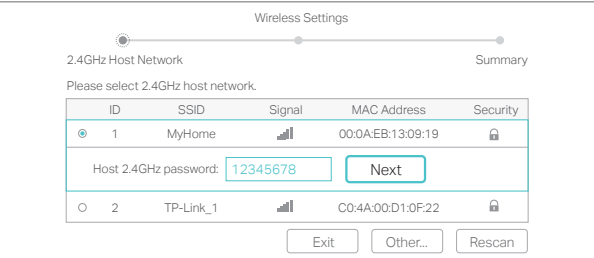

 $4$  Verify your wireless settings and click Save. And then check the LED.

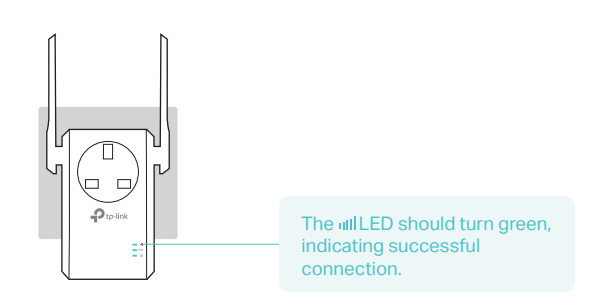

#### Relocate

Flip this piece of paper, and refer to Step 3 of Option ONE.

### $\gtrsim$  Enjoy!

The extended network shares the same Wi-Fi password as that of your host network, but may have different wireless network name if you have customized it during the configuration.

## **FAQ(Frequently Asked Questions)**

- Q1. What should I do if I cannot access the extender's web management page?
- If your computer is wirelessly connected, make sure that you have connected to the extender's SSID.
- If your computer is connected via an Ethernet cable, please make sure that the connection is stable.
- Make sure your computer is set to obtain an IP address and DNS server address automatically.
- Verify that http://tplinkrepeater.net or http://192.168.0.254 is correctly entered in the web browser and press Enter.
- Reset the extender and try again.
- If the problem persists, please refer to the FAQ at www.tp-link.com for details.

#### Q2. How do I reset the extender?

With the extender powered on, press the RESET button and all the LEDs should turn on momentarily.

- Q3. What should I do if the **III** LED does not become green after completing Option TWO?
- You may have entered an incorrect Wi-Fi password for your host network during the configuration. Please log in to the extender's web management page to check the password and try again.
- The extender may be out of range. Please move it closer to the router. If it still doesn't work, reset the extender and go through the configuration again.
- Q4. I enabled a wireless MAC filter, wireless access control, or access control list (ACL) on my router. What should I do before configuring and using the extender?
- If your have enabled those features of your host router, you may need to disable them first, and then follow Option ONE or Option TWO to complete the configuration.

For details, please visit www.tp-link.com and refer to the FAQ section in the extender's User Guide.